# RVDS Exercise

# **Overview**

- Setup and Connect to the Research Virtual Desktop Service using X2go
- Connect to iCSF
- Suspend and Resume X2Go session

## **Note**

- Text to be entered at the command line are in courier with text in *bold italics* to be replaced as described.
- Further information and instructions for other operating systems can be found by following this link. <http://ri.itservices.manchester.ac.uk/virtual-desktop-service/x2go/>

# 1. Virtual Desktop -- X2Go

- The PCs should have **X2Go** installed look under **Start -‐> Programs** or for an icon on the desktop that looks like a big X.
- Now do a little bit of configuration.
- **Session >> New Session**

#### **Session TAB**

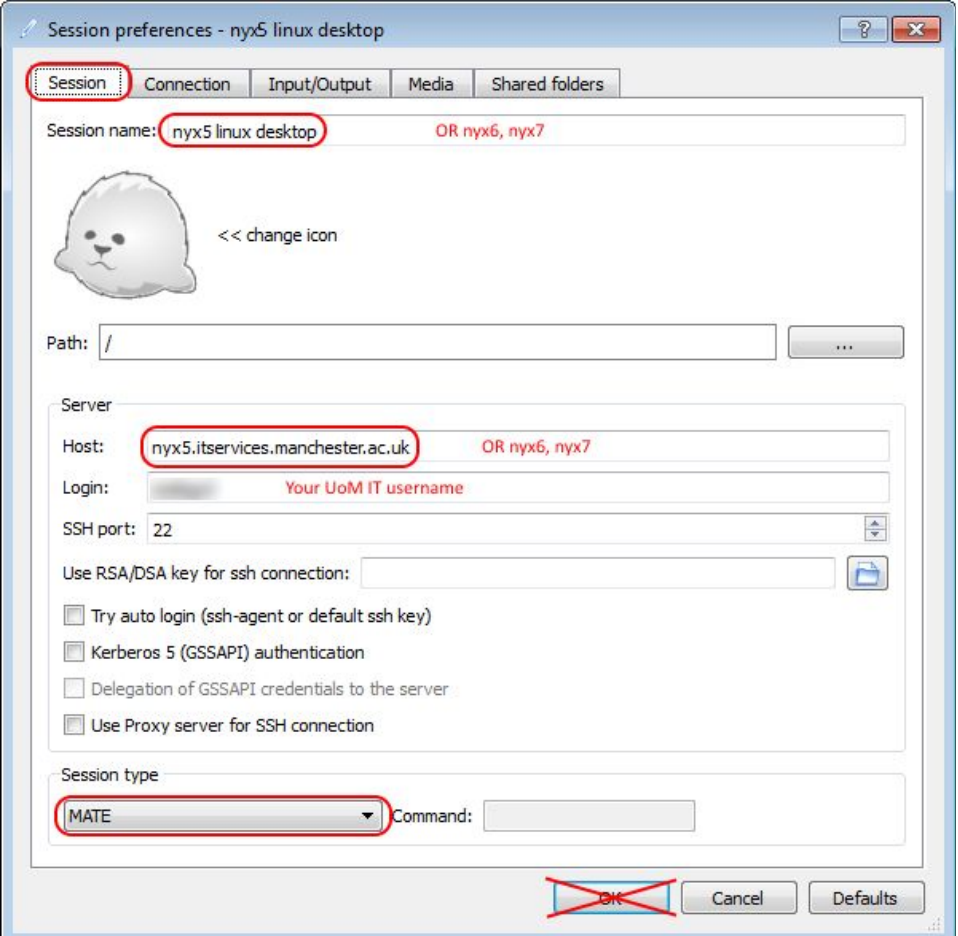

- Set the host to be one of the following:
	- nyx5.itservices.manchester.ac.uk OR
	- nyx6.itservices.manchester.ac.uk OR
	- nyx7.itservices.manchester.ac.uk
- Set the login to be your central University username.
- Set the Session type to be MATE for use with nyx5 and nyx6 and nyx7.
- **DO NOT** select OK just yet. **DO** select the Connection tab.

#### **Connection TAB**

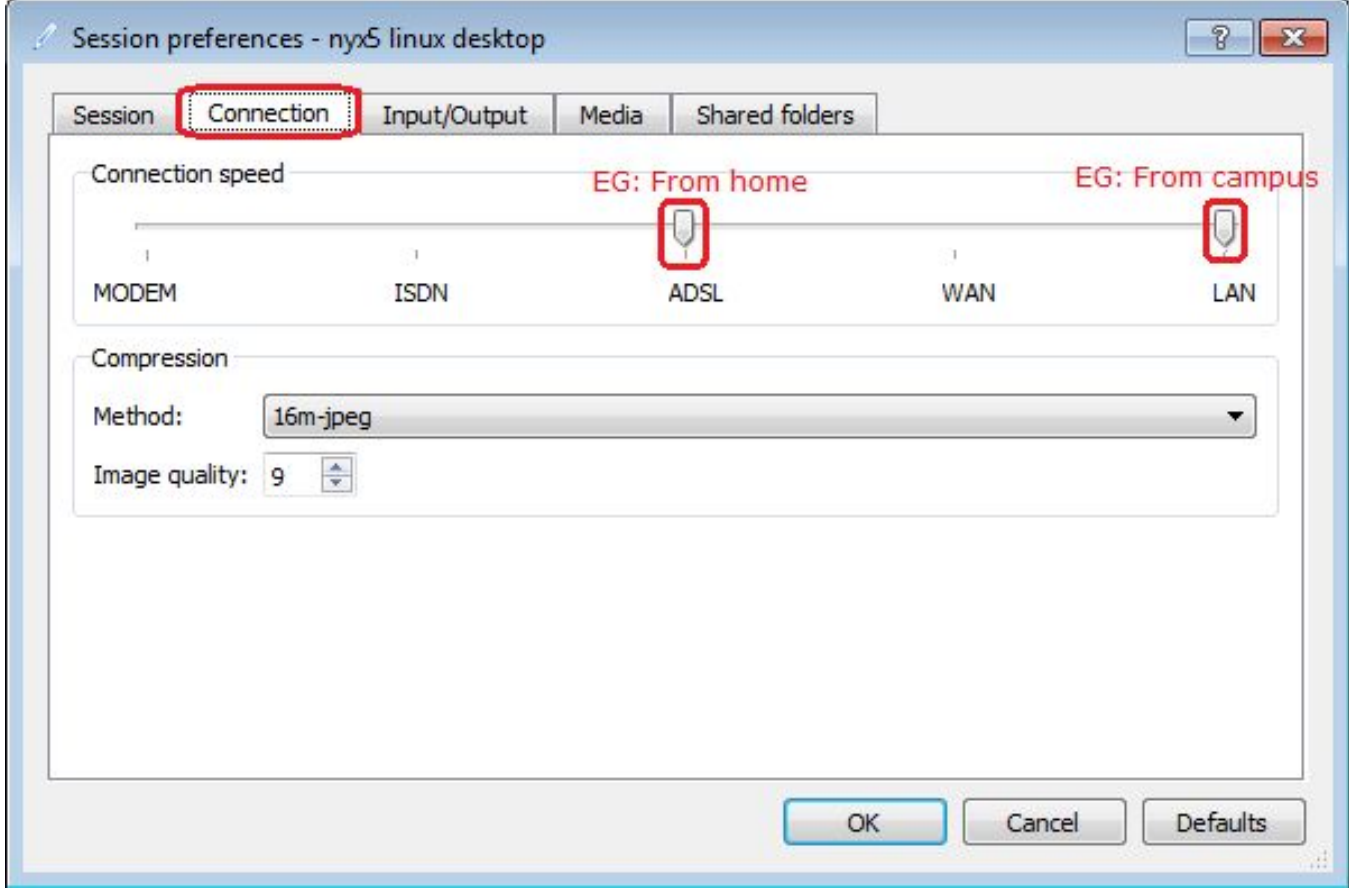

#### **Input/Output TAB**

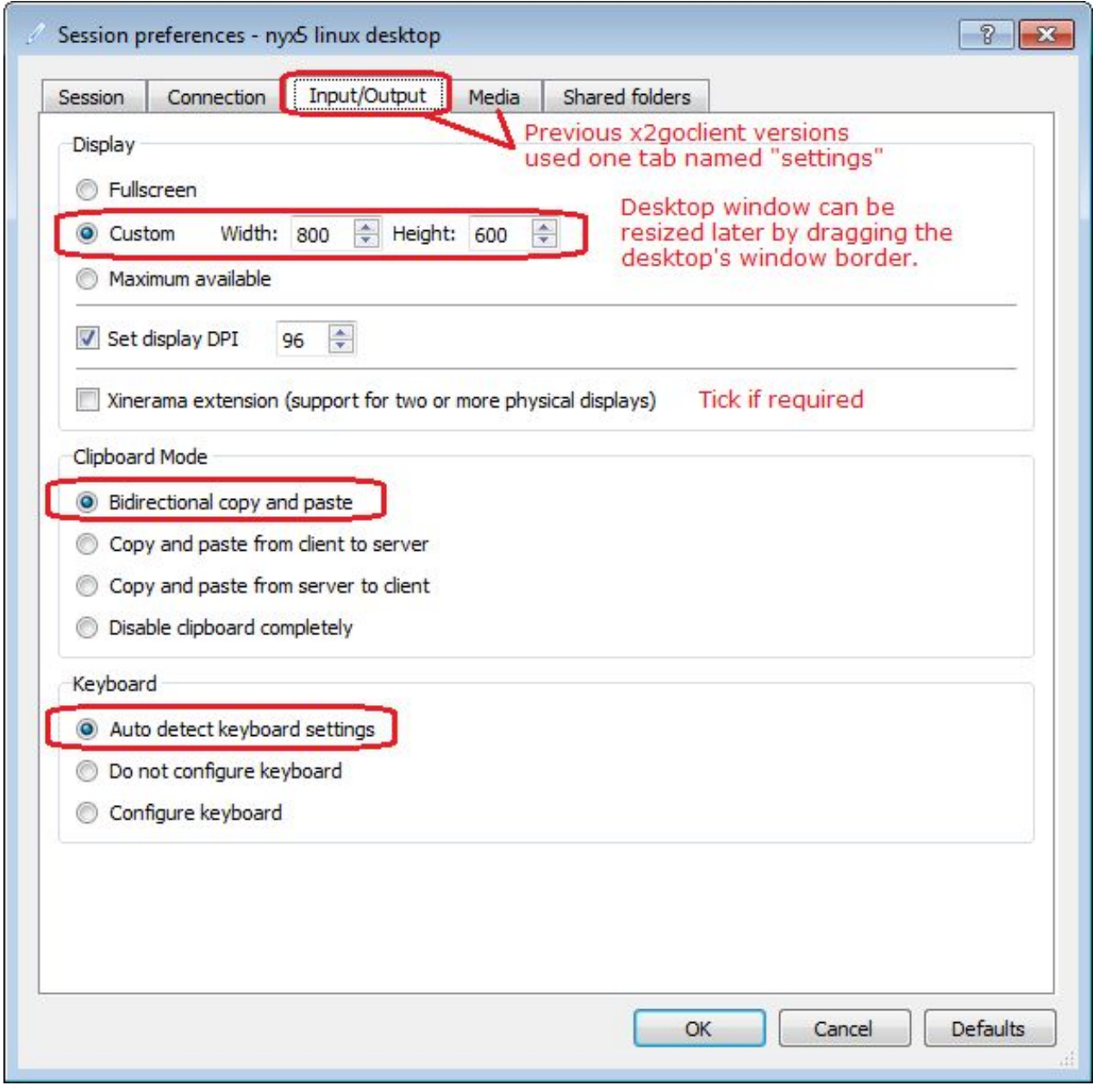

- Allowing X2GO to automatically choose the keyboard settings is usually the best option. If it can't detect your keyboard settings then keys may behave incorrectly (e.g., cursor keys don't work or some characters such as @ and " are the wrong way round.) In this case, choose Configure Keyboard and change the Keyboard settings to match your own hardware. Note that for British English keyboards specify gb (rather than uk). Try using pc105 for the model and gb for the layout. Variant is usually left blank.

#### **Media TAB**

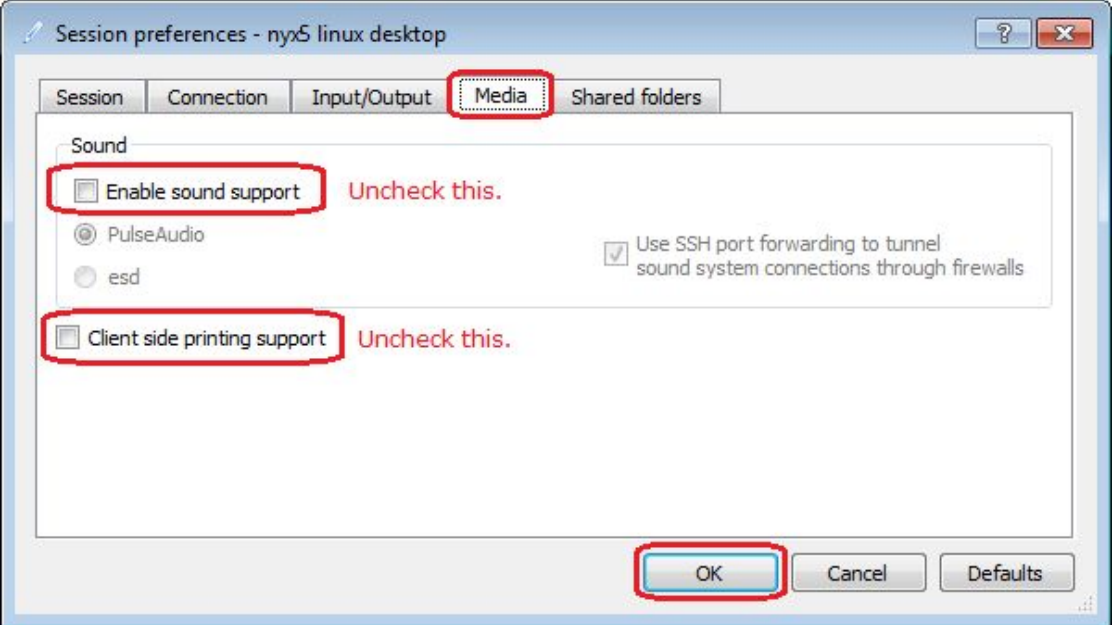

- **Uncheck** the the two boxes
- Disabling sound support and printing will increase performance, but this is optional.
- Click **OK** to finish configuring X2Go

#### **Start X2go Session**

-

- On the X2go home screen select the **'baby seal**' to start the session

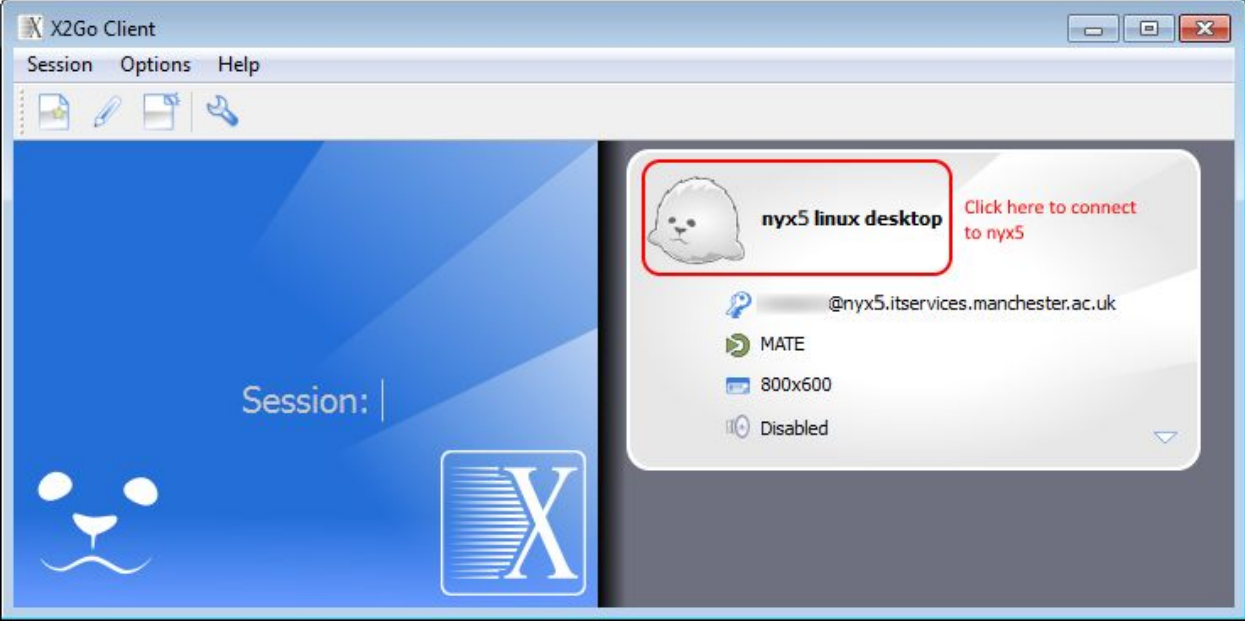

- When prompted Enter your **central username** and **password**
- If you see the following pop up select **YES**

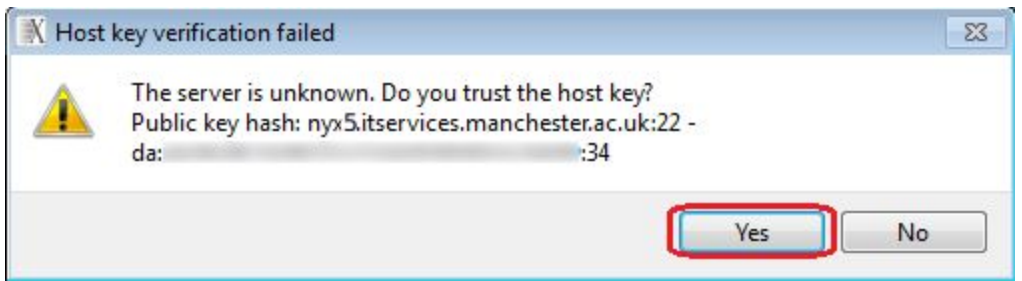

### 2. Log into iCSF

- Using the toolbar at the top of the Virtual Desktop open Terminal:
	- **- Applications -‐> System Tools -‐> Terminal (MATE Terminal)**
- You should have a white window with a prompt:

[username@nyx5/6/7 ~]\$

This is the command line. At the prompt type:

[username@nyx5/6/7 ~]\$ ssh -X *username*@incline256.itservices.manchester.ac.uk

*\*\* Replace username in the above with your actual IT username \*\*\**

- Press Enter
- You may get a prompt asking you to accept a key say ' $y \in S'$ . (You may get this frequently when connecting to iCSF, this is because there are several compute nodes and you may get a different key sometimes). Your password is your central password (When entering password you will not see any input). It takes a little bit of time for iCSF to decide which compute node to place you on. Occasionally you will get a timeout error and you are not logged on to iCSF – try again.
- You are now connected to an iCSF compute node. Notice that your prompt has changed to

[username@incline21 ~]\$

\*\*\* Please Note when logging in to the iCSF you will be logged directly on to a backend node. The *node is indicated by the 2 digit number in the above example the backend node is '01'. \*\*\**

# 3. Using the 'suspend/resume' function of X2Go

- X2Go always leaves a 'management' window open which looks a little like this:

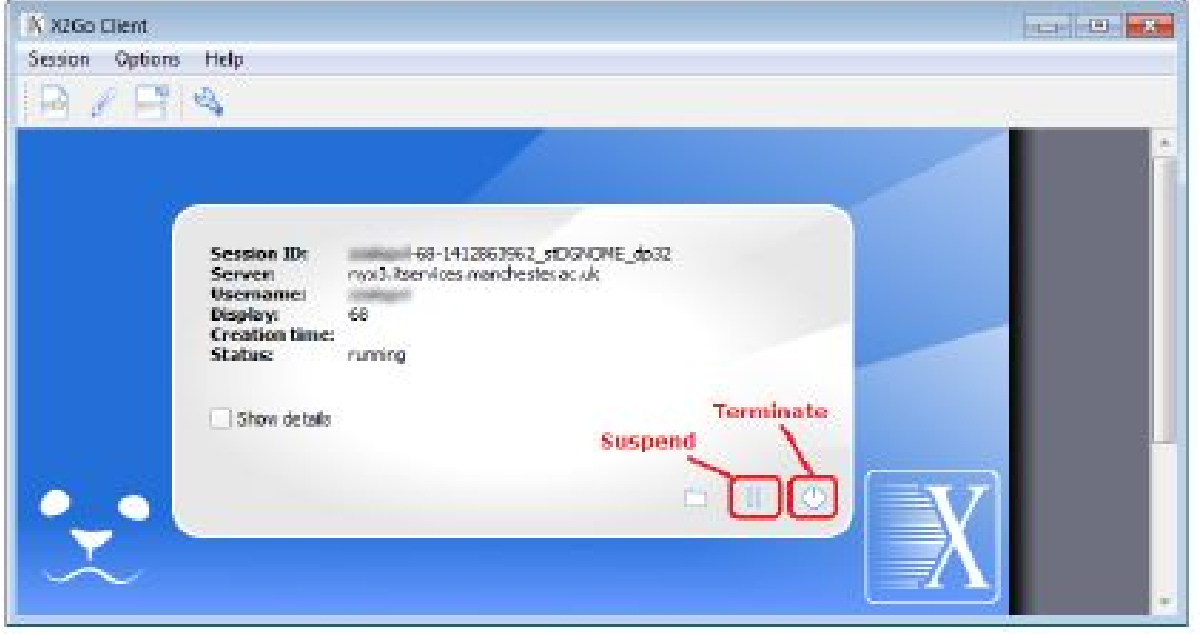

- You should be able to see there that you have a running nyx\* session and at the bottom of that a **suspend** button that looks like pause on a CD/media player - click on it (see above picture).
- Your desktop window disappears. Now **close** the X2Go management window in the usual way.
- Wait a minute or two before doing anything else.
- Imagine you've gone home, and a few hours later want to reconnect to the same session. Start the X2GO software, select the nyx\* and log in.
- You should see the same incline session that you started at the beginning of this section.